### **Passwort-Administration**

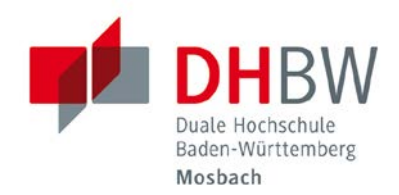

### // DHBW Mosbach / Rechenzentrum

Über die Webseite **[https://account.mosbach.dhbw.de](https://account.mosbach.dhbw.de/)** ist es jedem Angehörigen der DHBW möglich, sein Passwort zurückzusetzen und das Benutzer-Konto nach dreimaliger Kennwortfehleingabe wieder freizuschalten. Dies gilt für den Benutzer-Account an der DHBW, sowie für den Moodle-Account. Für die Ausführung werden lediglich der Benutzername und der Super-Pin benötigt, der von der DHBW zugewiesen und verschickt wurde.

### Inhalt

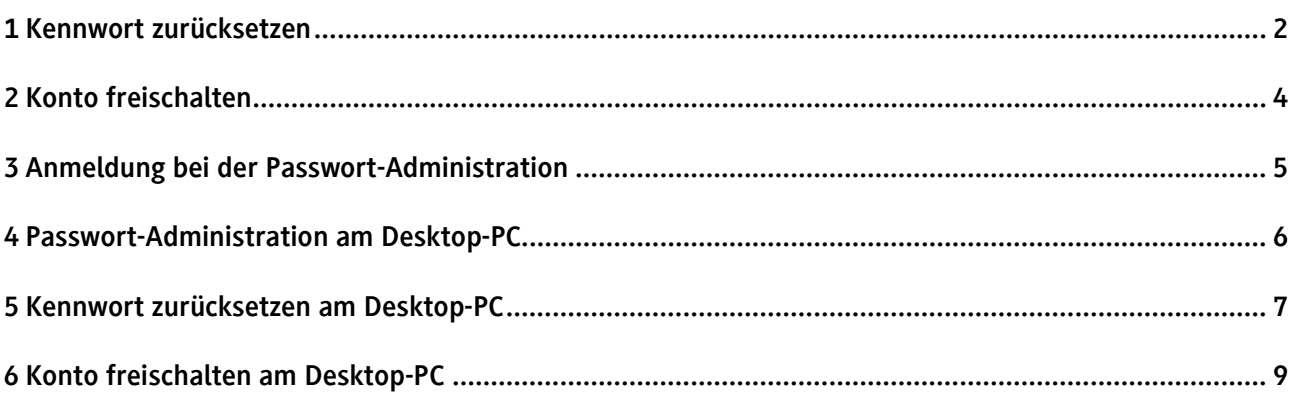

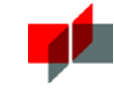

### <span id="page-1-0"></span>1 Kennwort zurücksetzen

#### **DHBW Mosbach**

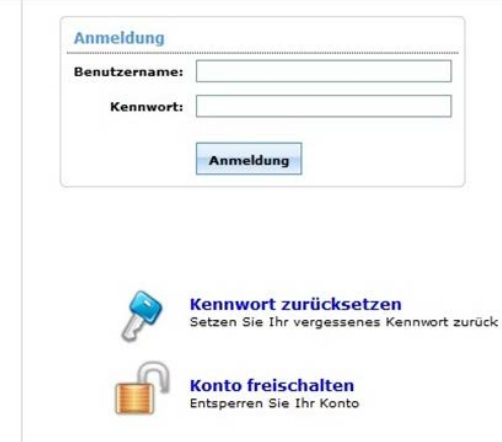

Abbildung 1: Anmelde- und Auswahlbildschirm für die Passwort-Administration.

Für die Durchführung werden der Domainbenutzername und der Super-Pin benötigt.

Schritt 1: Der Domainbenutzername vom System abgefragt.

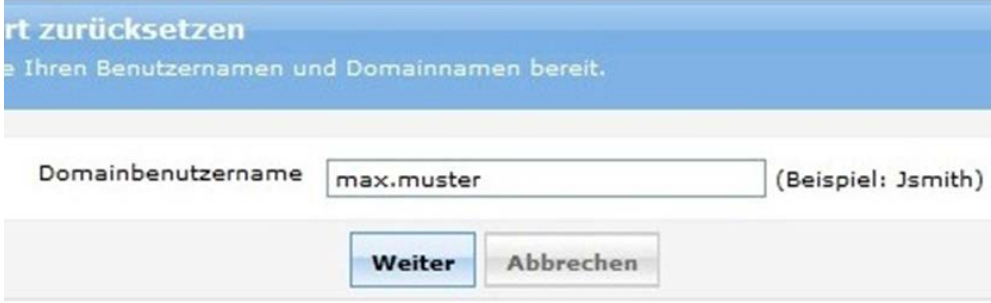

Abbildung 2: Eingabe des Domainbenutzernamen.

Schritt 2: Die Super-Pin des Benutzers abgefragt. Die Eingabe des Super-Pins ist zeitlich auf fünf Minuten beschränkt. Nach der Eingabe wird über den Weiter-Button fortgefahren.

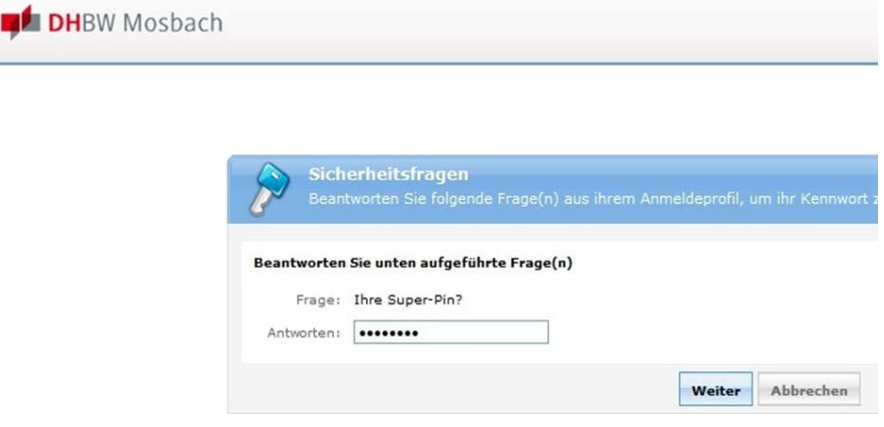

Abbildung 3: Eingabe der Super-Pin.

Schritt 3: Nachdem der Super-Pin eingegeben wurde, wird der Nutzer nach dem neuen Passwort gefragt. Außerdem ist es nötig, dass das neue Passwort nochmal bestätigt wird. Damit die Passworteingabe den Richtlinien entspricht, werden diese ebenfalls angezeigt. Auch hier sollte die Eingabe des Passwortes innerhalb von fünf Minuten vollzogen sein, ansonsten läuft die Sitzung des Benutzers ab

### Die Sitzung des Benutzers ist abgelaufen.

#### Bitte versuchen Sie es nochmal

Abb. 4 Benachrichtigung über die Zeitüberschreitung bei der Eingabe des Passwortes

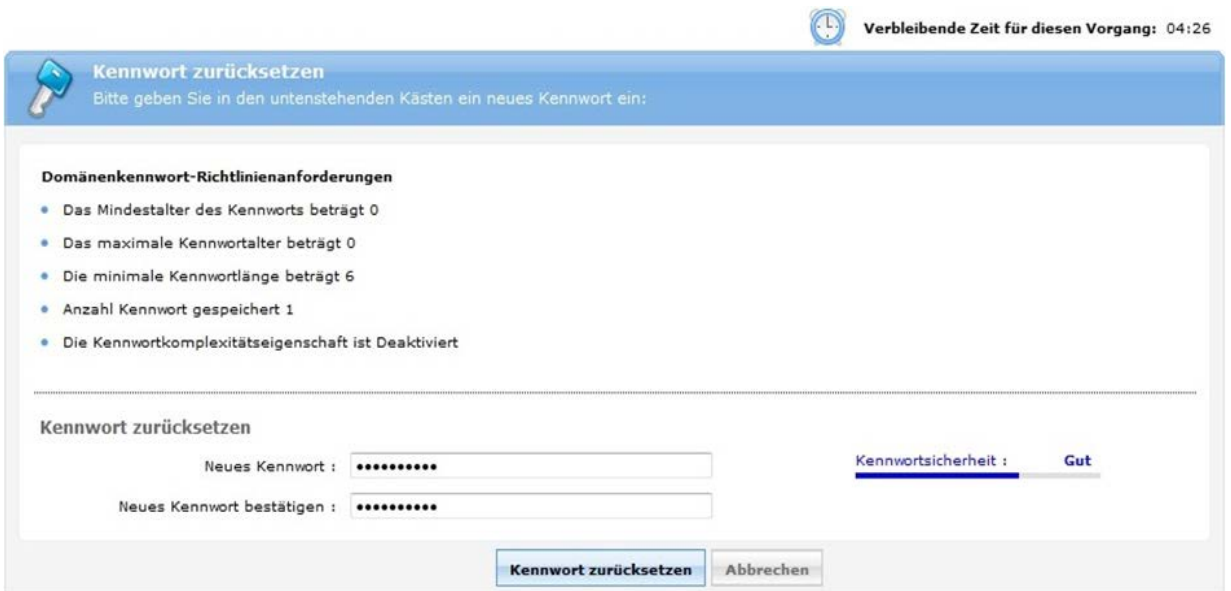

Abbildung 5: Eingabeaufforderung zum neuen Kennwort, dazu eine Einschätzung der Kennwortsicherheit.

Nachdem der Button "Kennwort zurücksetzen" gedrückt wurde sowie das neue Kennwort und die Bestätigung übereinstimmen, erscheint im Browser eine Mitteilung, dass das Kennwort erfolgreich zurückgesetzt wurde.

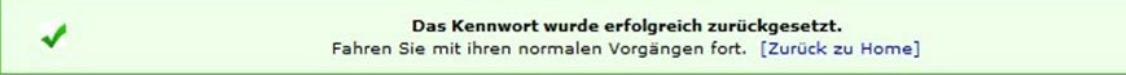

Abb. 6 Bestärigung zur Kennwortrücksetzung

Des Weiteren wird an die DHBW-Mailadresse des Nutzers eine Bestätigungsmail geschickt.

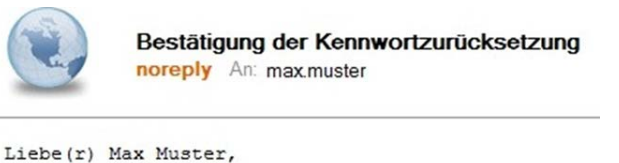

Sie haben Ihr Kennwort erfolgreich zurückgesetzt.

Thr Rechenzentrum der DHBW Mosbach

Abbildung 7: Bestätigungsmail zur Kennwortzurücksetzung

# <span id="page-3-0"></span>2 Konto freischalten

Die ersten beiden Schritte zum Konto freischalten sind äquivalent zu denen, die beim zurücksetzen des Passworts durchgeführt werden. Zuerst wird nach dem Domainbenutzernamen gefragt.

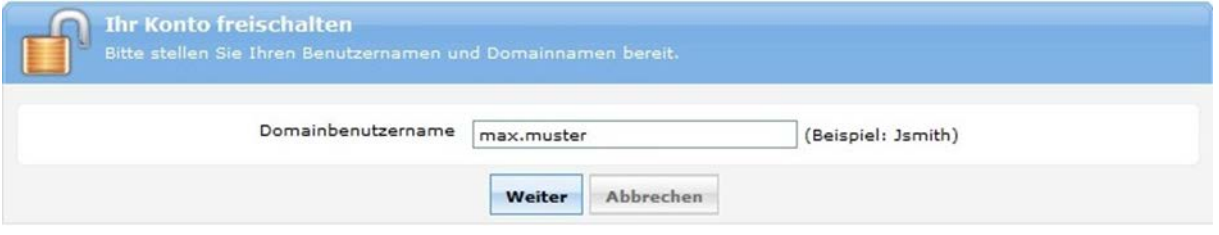

Abbildung 8: Eingabe des Domainbenutzernamen.

Im zweiten Schritt wird der Benutzer auch hier nach seinem Super-Pin gefragt. Jeweils wird der Vorgang mit dem Weiter-Button fortgesetzt.

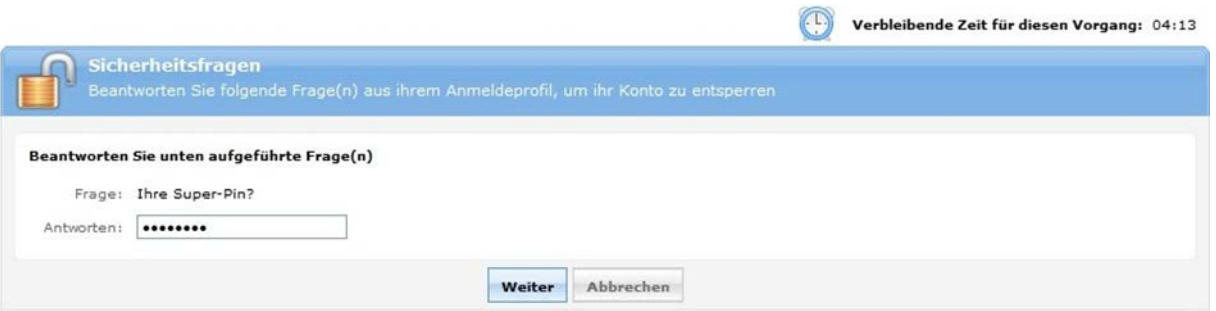

Abbildung 9: Abfrage des Super-Pins vom Benutzer. Oben rechts ist die verbleibende Zeit bis zum Sitzungsende zu sehen.

Nach Eingabe des Super-Pins wird der Benutzer um Bestätigung für die Kontoentsperrung gebeten.

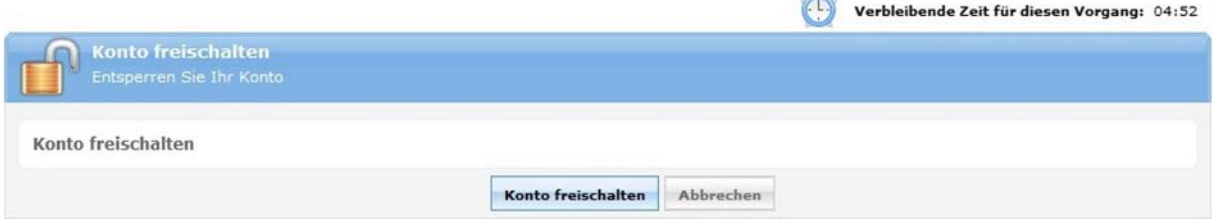

Abbildung 10: Bestätigung der Kontoentsperrung durch den Benutzer. Auch hier zu sehen, die Zeitangabe bis zum Sitzungsende.

Wenn der Benutzer die Kontofreischaltung bestätigt hat, erscheint im Browser eine Bestätigung. Außerdem wird zur DHBW-Mailadresse automatisch eine Bestätigungsmail geschickt.

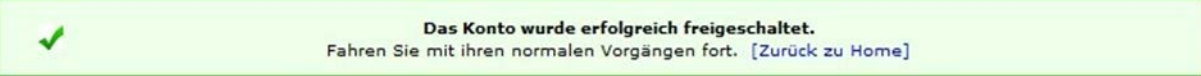

Abbildung 11: Bestätigung, dass das Benutzerkonto erfolgreich freigeschaltet wurde.

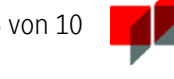

Zusätzlich zur Bestätigungsbenachrichtigung über den Browser, wird eine Bestätigungsmail verschickt.

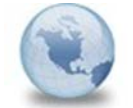

Bestätigung der Kontofreischaltung noreply An: max.muster

Liebe(r) Max Muster,

Hiermit werden Sie benachrichtigt, dass Sie Ihr Konto erfolgreich freigeschaltet haben.

Ihr

Rechenzentrum der DHBW-Mosbach

<span id="page-4-0"></span>Abbildung 12: Bestätigungsmail zur Freischaltung des Kontos

## 3 Anmeldung bei der Passwort-Administration

Ist dem Benutzer das Passwort für den DHBW- und Moodle-Account bekannt, kann er sich an dem Passwort-Administrations-System anmelden und sein Passwort dort ebenfalls ändern. Dazu muss er sein altes und das neue Passwort angeben und nochmal das neue Passwort durch Wiederholung bestätigen.

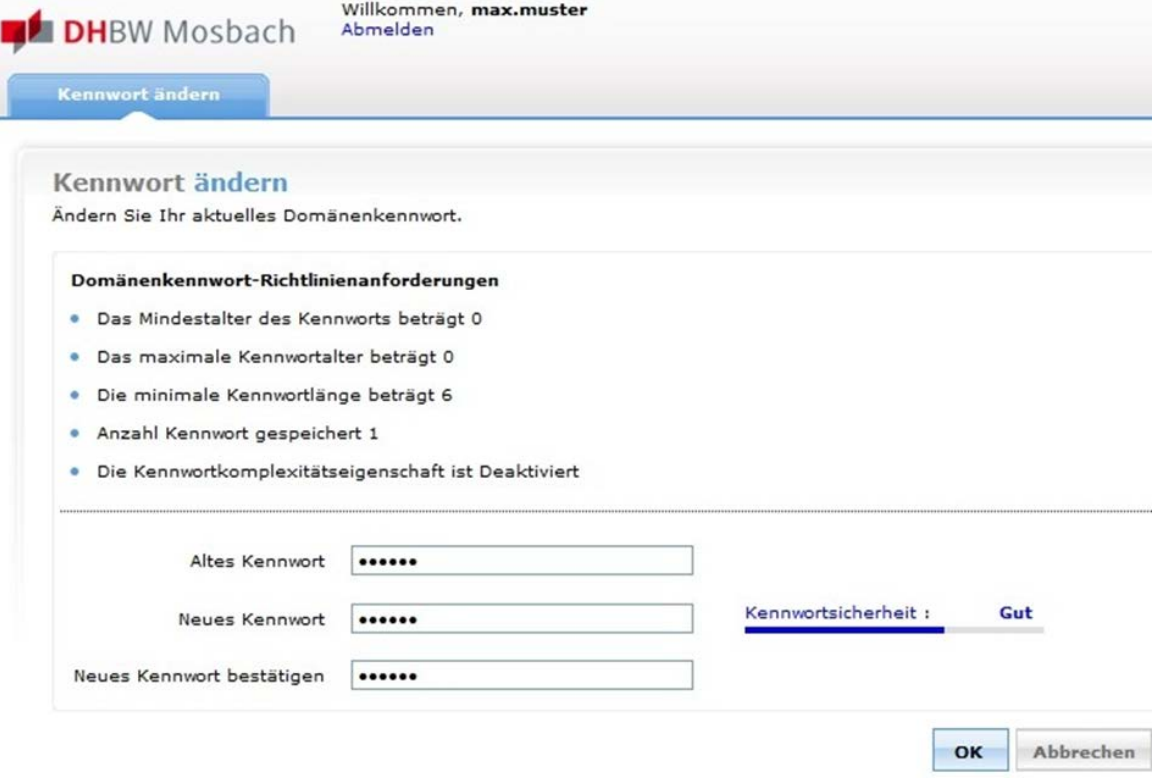

Abbildung 13: Eine weitere Möglichkeit das Benutzerkennwort zu ändern, ist in Verbindung mit der Anmeldung am Passwort-Administrations-System gegeben.

Nachdem das Passwort erfolgreich geändert wurde, wird im Browser eine Bestätigungsmeldung angezeigt. Außerdem wird an die DHBW-Mailadresse eine Bestätigungsmail gesendet.

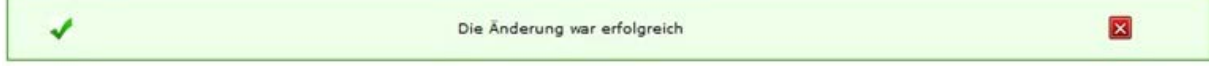

Abbildung 14: Bestätigung, dass das Passwort geändert wurde.

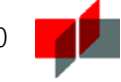

Außerdem wird eine Bestätigungsmail über die Passwortänderung an die DHBW-Mailadresse verschickt.

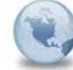

Bestätigung der Kennwortänderung noreply An: max.muster

Liebe (r) May Muster.

Hiermit werden Sie benachrichtigt, dass Sie Ihr Kennwort mit Hilfe von ADSelfService der DHBW Mosbach erfolgreich geändert haben.

Thr Rechenzentrum der DHRW Moshach

<span id="page-5-0"></span>Abbildung 15: Bestätigungsmail über die Passwortänderung

## 4 Passwort-Administration am Desktop-PC

Neben der Online-Variante kann das Benutzer-Passwort auch an den Rechnern der Lerninseln und in den EDV-Räumen der DHBW geändert werden. Ebenfalls können an diesen Rechnern die Benutzerkonten wieder freigeschaltet werden, wenn sie auf Grund von dreifacher Passwortfehleingabe gesperrt wurden. Im Anmeldebildschirm muss einfach der Menüpunkt "Kennwort zurücksetzen/Konto freischalten" ausgewählt werden. Daraufhin erscheint die, der Weboberfläche ähnlichen, Desktop-Oberfläche der Passwort-Administration.

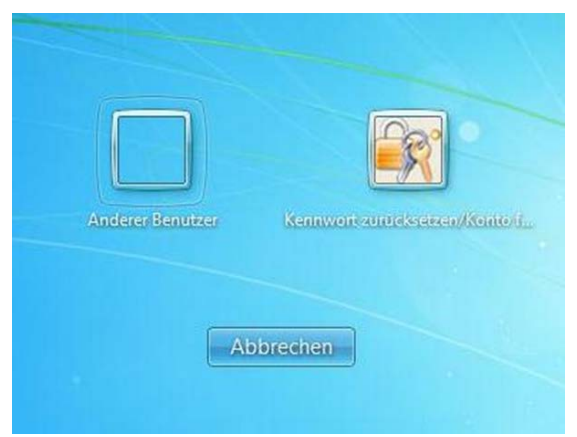

Abbildung 16: Windowsanmeldemaske mit den Optionen, einen Benutzer anzumelden, oder "Kennwort zurücksetzen/Konto freischalten".

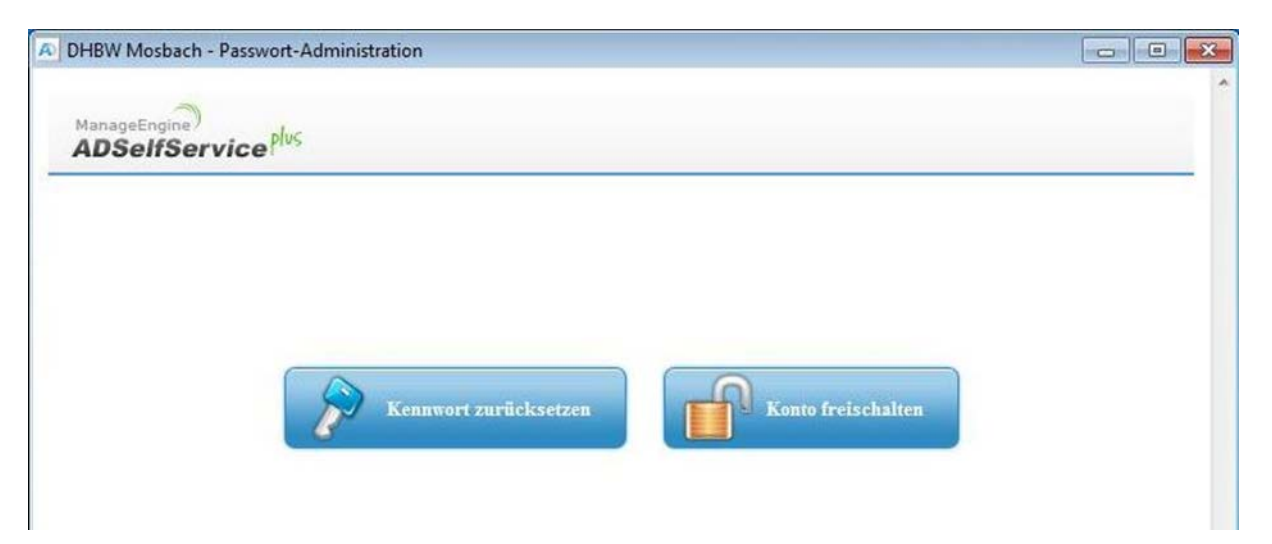

Abbildung 17: Desktop-Oberfläche der Passwort-Administration.

## <span id="page-6-0"></span>5 Kennwort zurücksetzen am Desktop-PC

Wählt man in der Desktop-Oberfläche der Passwort-Administration "Kennwort zurücksetzen", wird der Benutzer entsprechend weitergeleitet. Die folgende Seite fordert den Benutzer auf, seinen Anmeldenamen anzugeben.

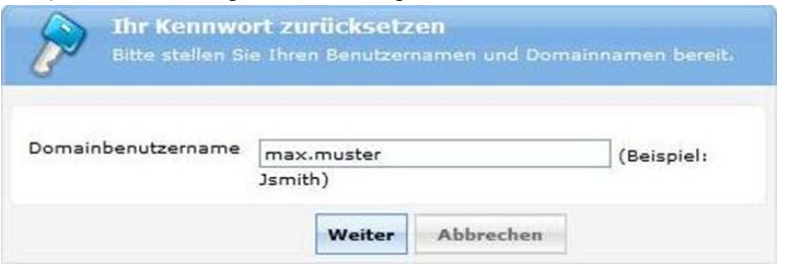

Abbildung 18: Abfrage des Benutzernamens.

Nachdem die Eingabe des Benutzernamens durch den Weiter-Button abgeschlossen wurde, wird als nächstes der Super-Pin abgefragt. Wie auch schon bei der Web-Version ist für den Vorgang eine Zeitvorgabe von fünf Minuten vorgesehen, anschließend wird die Sitzung des Benutzers beendet.

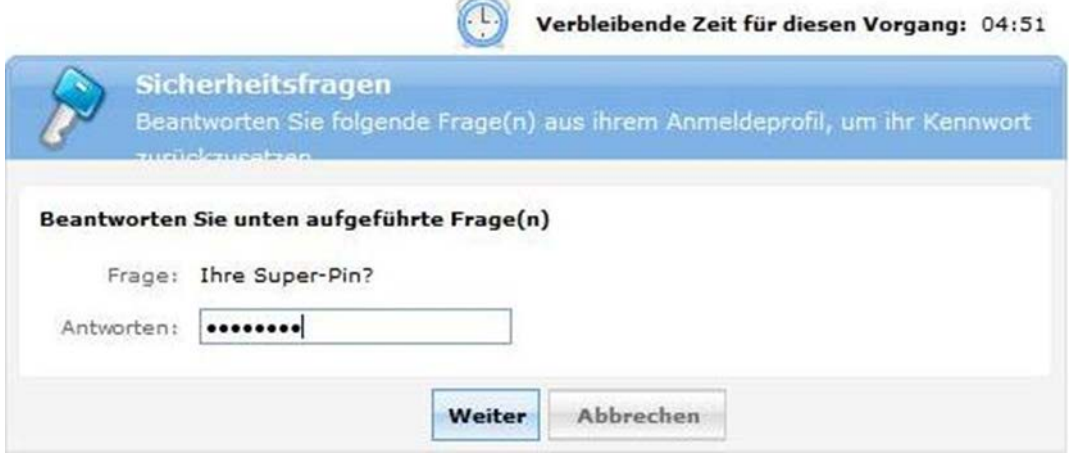

Abbildung 19: Eingabe des Super-Pins mit einer Zeitbeschränkung von fünf Minuten.

Wurde der Super-Pin richtig eingegeben, wird im nächsten Schritt das neue Passwort mit Bestätigung abgefragt.

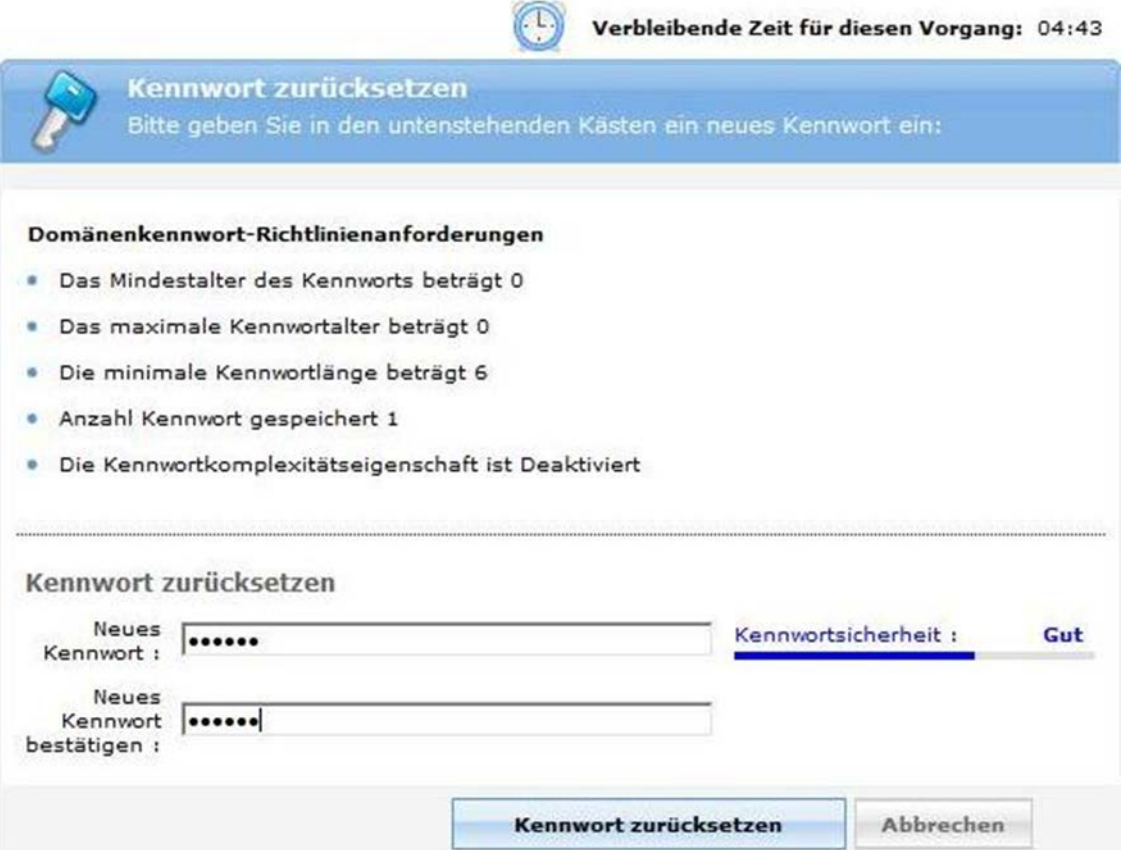

Abbildung 20: Hier zu sehen, ist die Abfrage des neuen Passworts mit entsprechender Bestätigung. Zur Hilfe werden die Domänenkennwort-Richtlinienanforderungen angezeigt. Wie bei der Super-Pin-Eingabe ist die Eingabe auf fünf Minuten beschränkt.

War die Eingabe des neuen Passworts mit der Bestätigung übereinstimmend, wird dem Benutzer als nächstes eine Bestätigung für die Passwortänderung angezeigt.

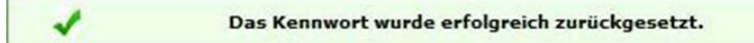

Abbildung 21: Bestätigung zur Kennwort-Änderung auf dem Bildschirm.

Ebenfalls wird eine Bestätigungsmail an die DHBW-Mailadresse gesendet.

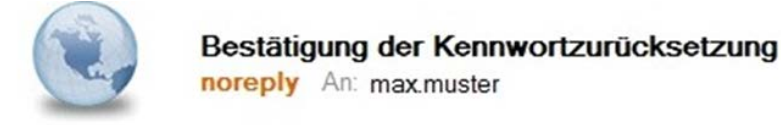

```
Liebe(r) Max Muster,
```

```
Sie haben Ihr Kennwort erfolgreich zurückgesetzt.
```

```
Ihr
Rechenzentrum der
DHBW Mosbach
```
Abbildung 22: Bestätigung der Kennwortänderung per Mail.

# <span id="page-8-0"></span>6 Konto freischalten am Desktop-PC

Wählt der Benutzer nach dem Anmeldebildschirm "Konto freischalten" aus, wird er, wie beim Zurücksetzen des Kennworts, zuerst nach seinem Benutzernamen gefragt. Anschließend kommt die Abfrage der Super-Pin.

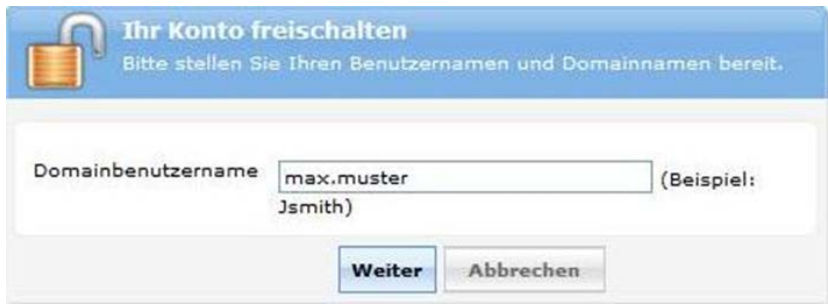

Abbildung 23: Abfrage des Benutzernamen beim Freischalten des Kontos.

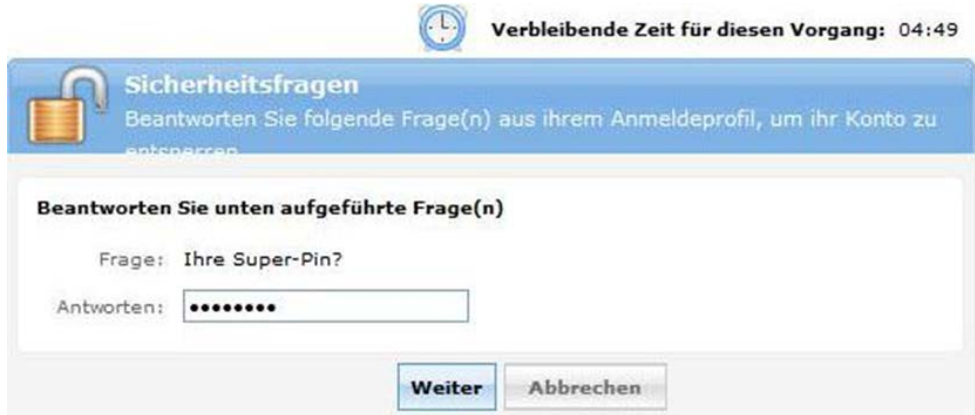

Abbildung 24: Nach der Abfrage des Benutzernamen folgt die Abfrage des Super-Pins.

Wurden Benutzername und Super-Pin eingegeben, fragt das System noch einmal den Benutzer, ob das Konto freigeschaltet werden soll.

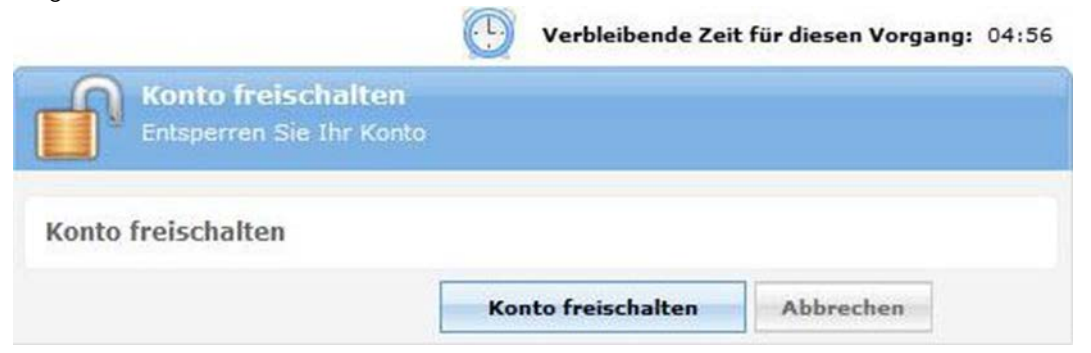

Abbildung 25: Bestätigungsabfrage, ob das Konto freigeschaltet werden soll.

Bestätigt er dies, erhält er im Anschluss auf dem Bildschirm eine Bestätigung, dass das Konto wieder freigeschaltet wurde.

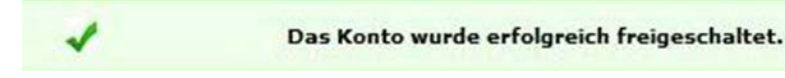

Abbildung 25: Bestätigungsabfrage, ob das Konto freigeschaltet werden soll.

Außerdem wird vom System eine Bestätigungs-Mail an die DHBW-Mailadresse versendet.

Abbildung 26: Bestätigung vom System, dass das Konto wieder freigeschaltet wurde.

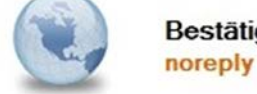

Bestätigung der Kontofreischaltung noreply An: max.muster

Liebe(r) Max Muster,

Hiermit werden Sie benachrichtigt, dass Sie Ihr Konto erfolgreich freigeschaltet haben.

Ihr Rechenzentrum der DHBW-Mosbach

Abbildung 27: Bestätigungsmail vom System.